# Webex Webinars **~参加方法~**

#### **教育支援課 2024.4 作成**

#### Webex Webinars 目次

1

■ 準備しておくもの 2ページ 2ページ

- 申込完了メールから参加する 3~7ページ
- アプリ等から参加する 8~10ページ

■ イベントが開始したら 11~13ページ

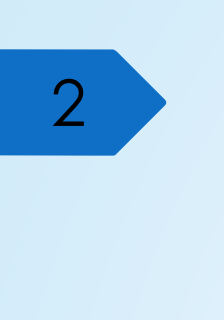

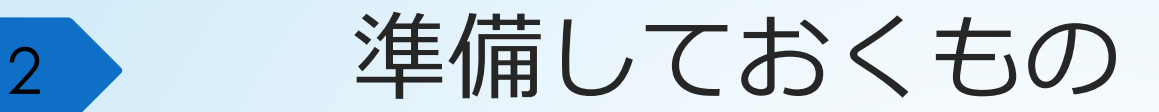

- パソコン・タブレットなど
- インターネット環境
- メールアドレス

※PCだとGoogle Chrome , Microsoft Edge , Firefoxなどで動作します。 iPad , iOS , Androidなどのタブレット・スマートフォンからも参加可能ですが、 Webexアプリのダウンロードが必須になります。

### 申込完了メールから参加する

3

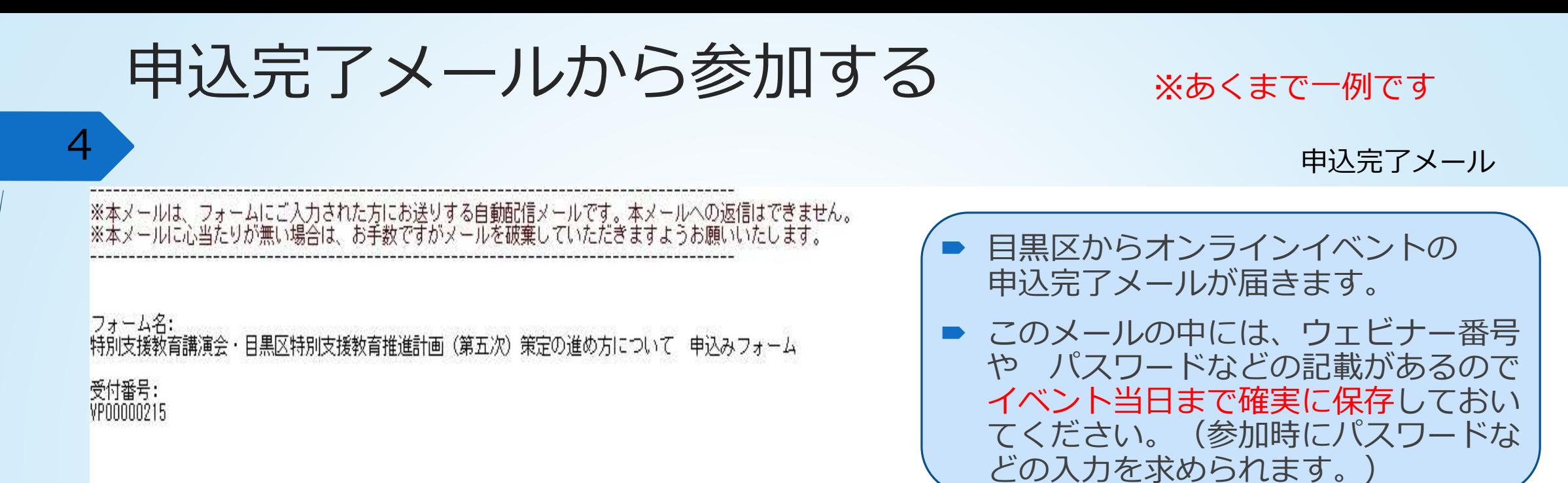

/何らかの理由で申請の取消をする場合は以下のURLにアクセスしてください。

特別支援教育講演会にお申込みいただきありがとうございます。<br>講演会当日のリンク等は下記をご確認ください。 ■ 当日参加リンクから参加可能です。 ■Webex当日参加リンク Webexアプリをお持ちの方は、ウェ ビナー番号とパスワードをアプリ内で ■ウェビナー番号 入力することにより参加も可能です。■ウェビナーバスワード

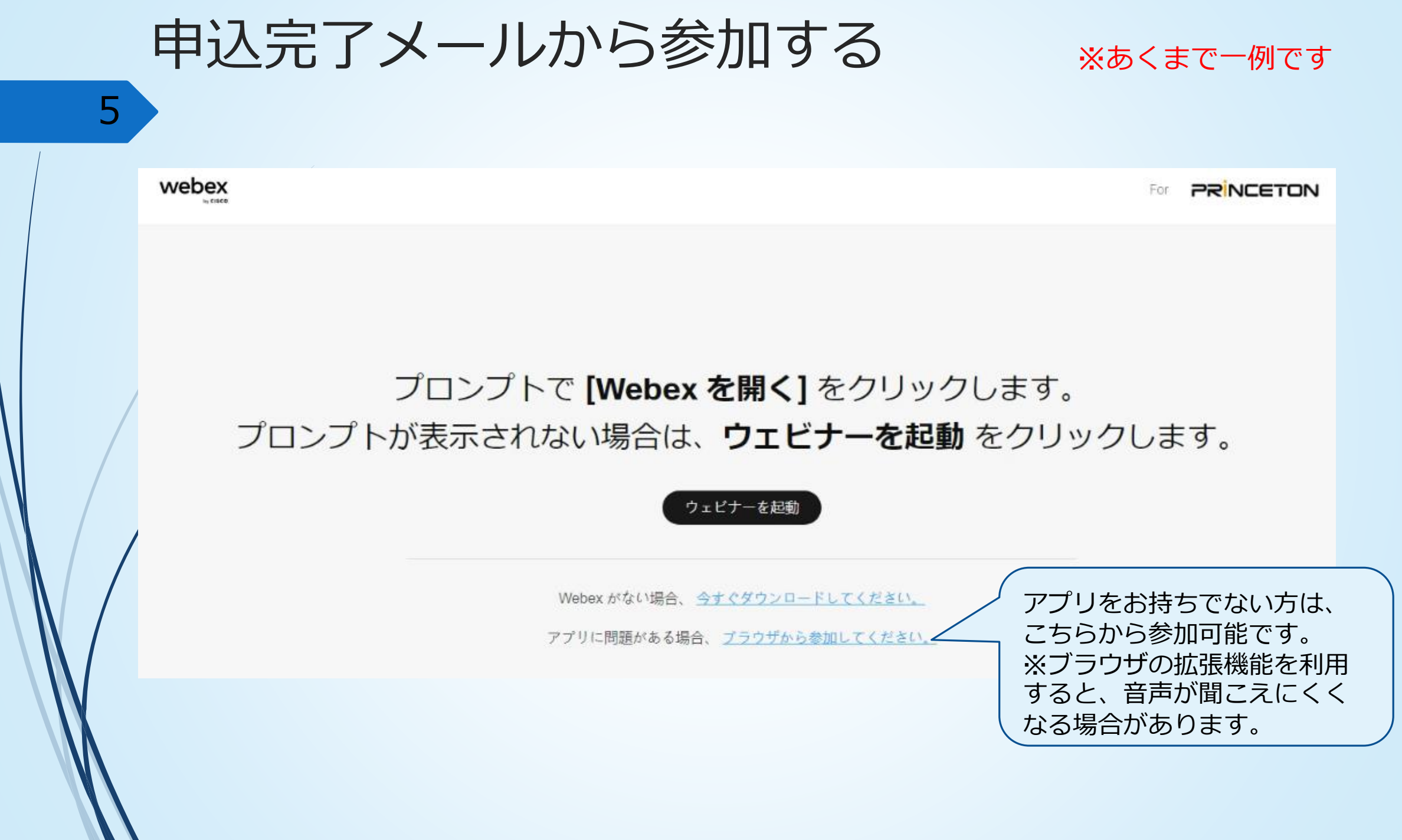

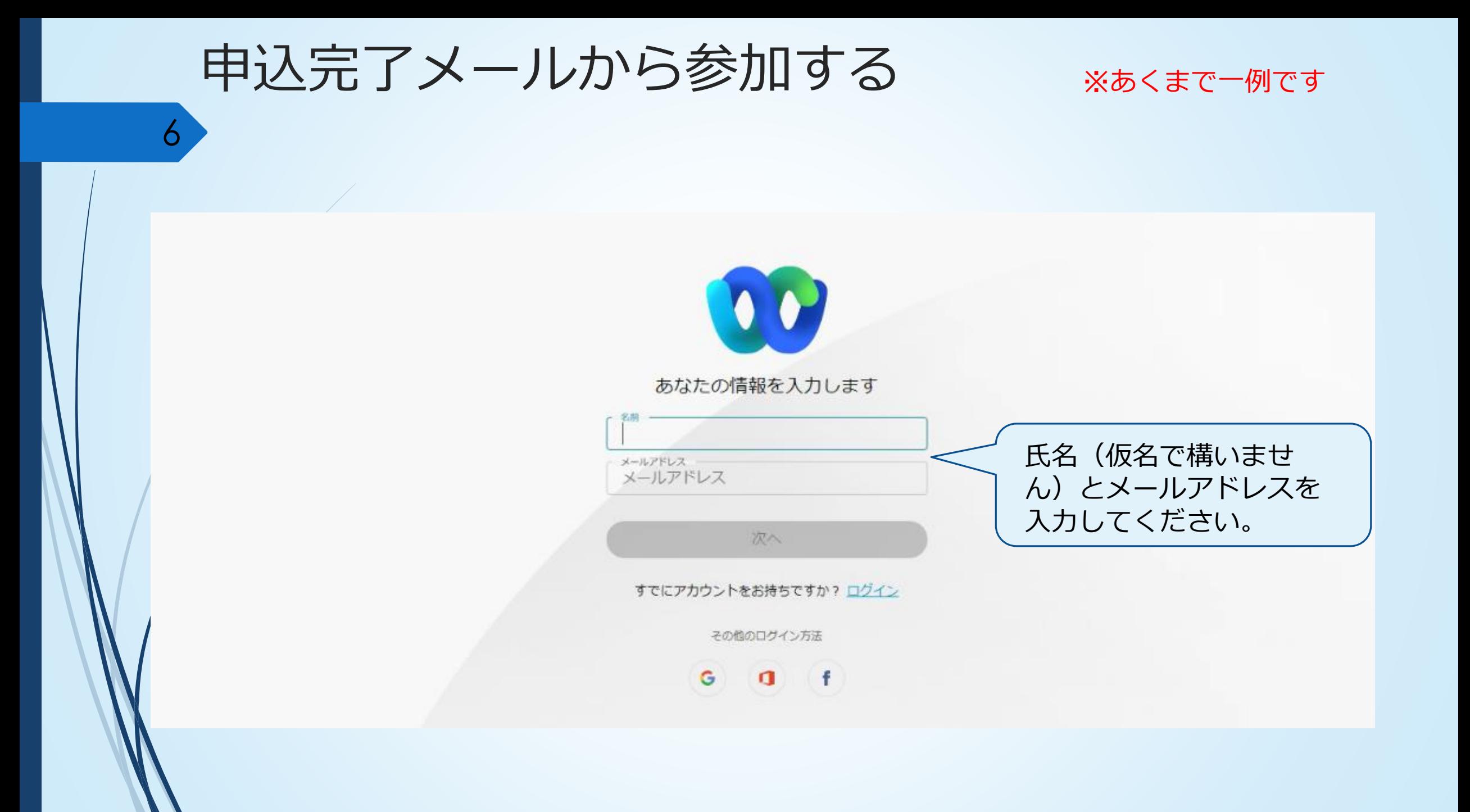

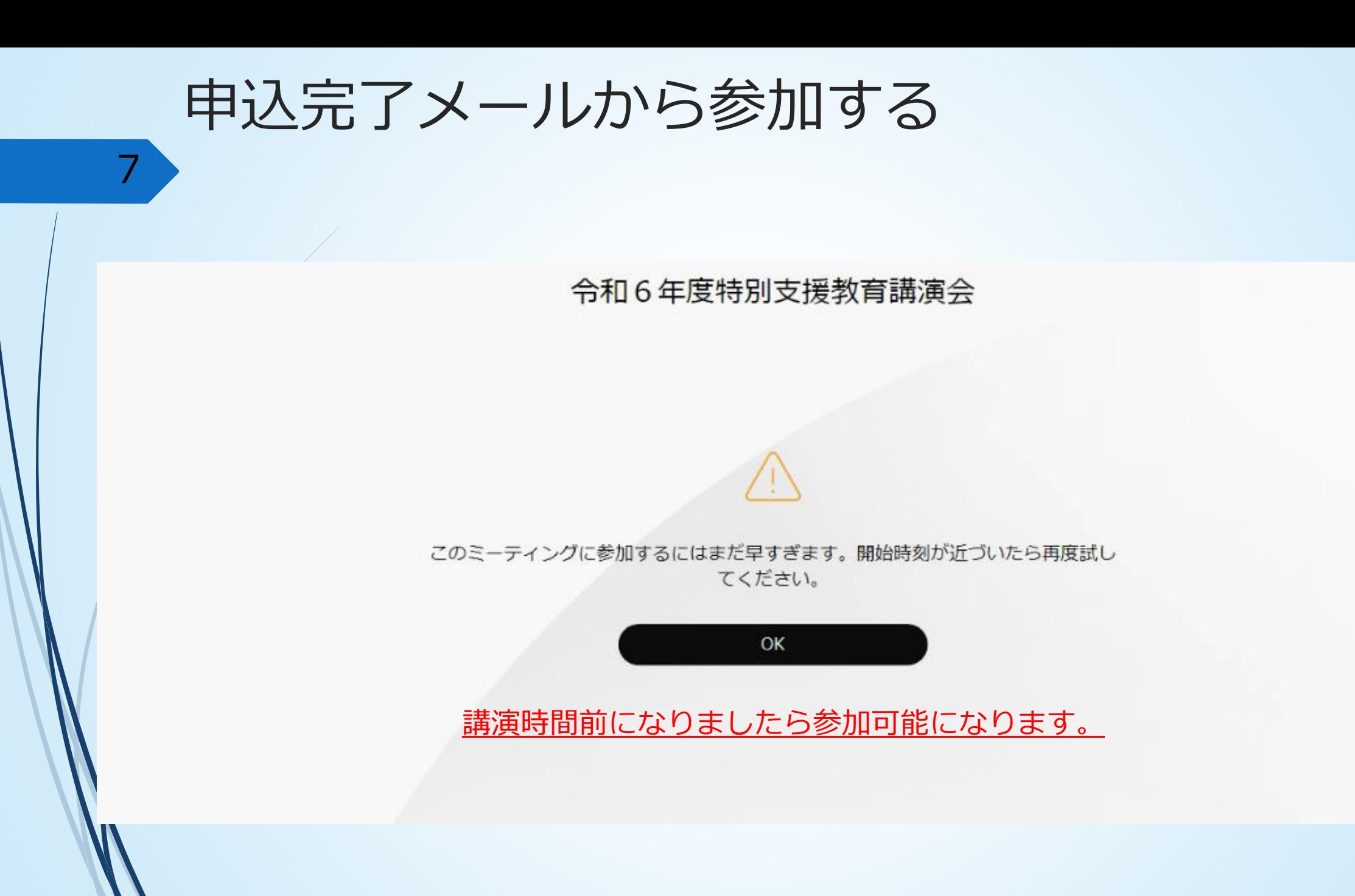

### アプリ等からウェビナー番号で参加する

8

# アプリ等からウェビナー番号で参加する

 $\Omega$ 

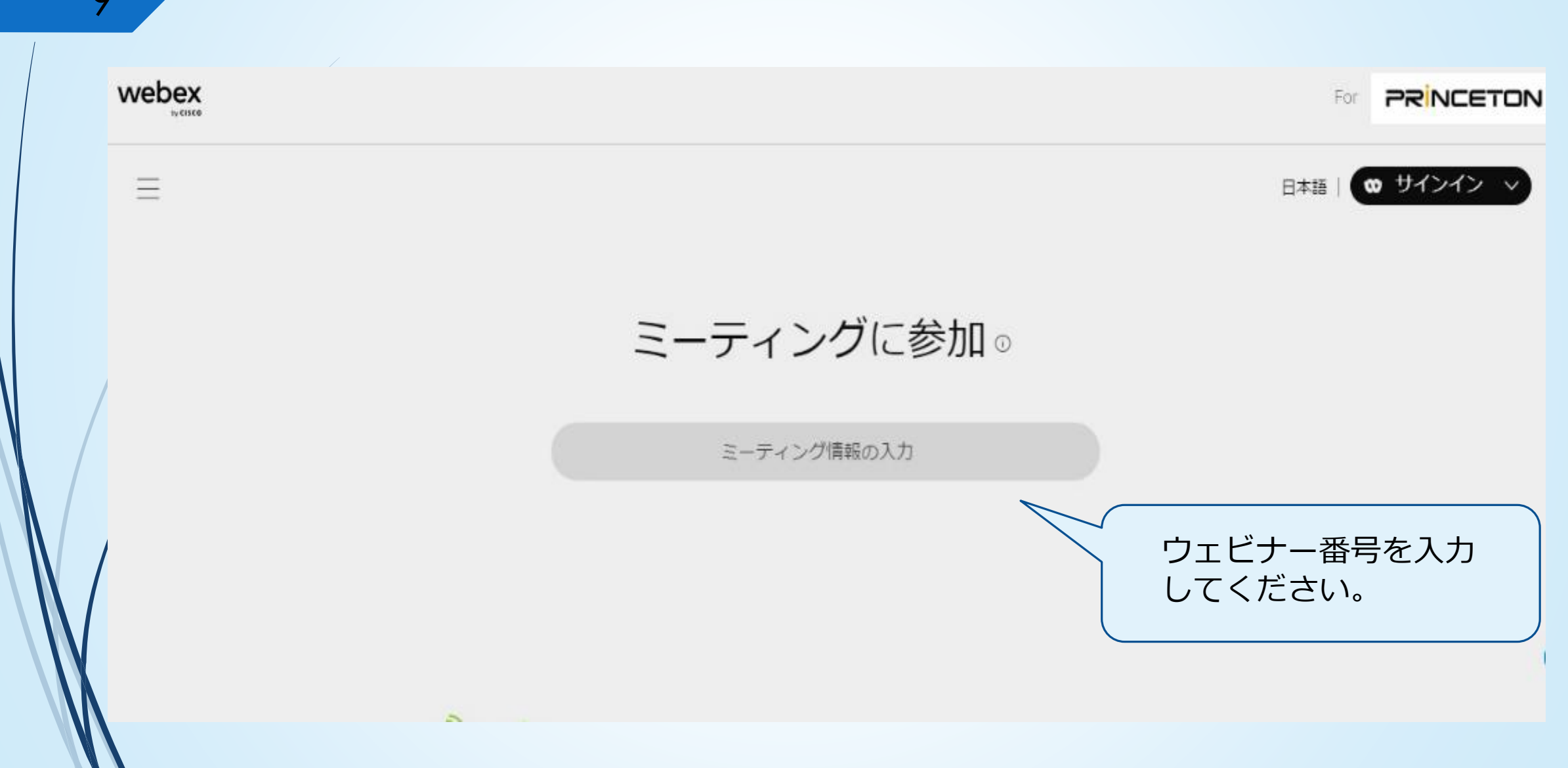

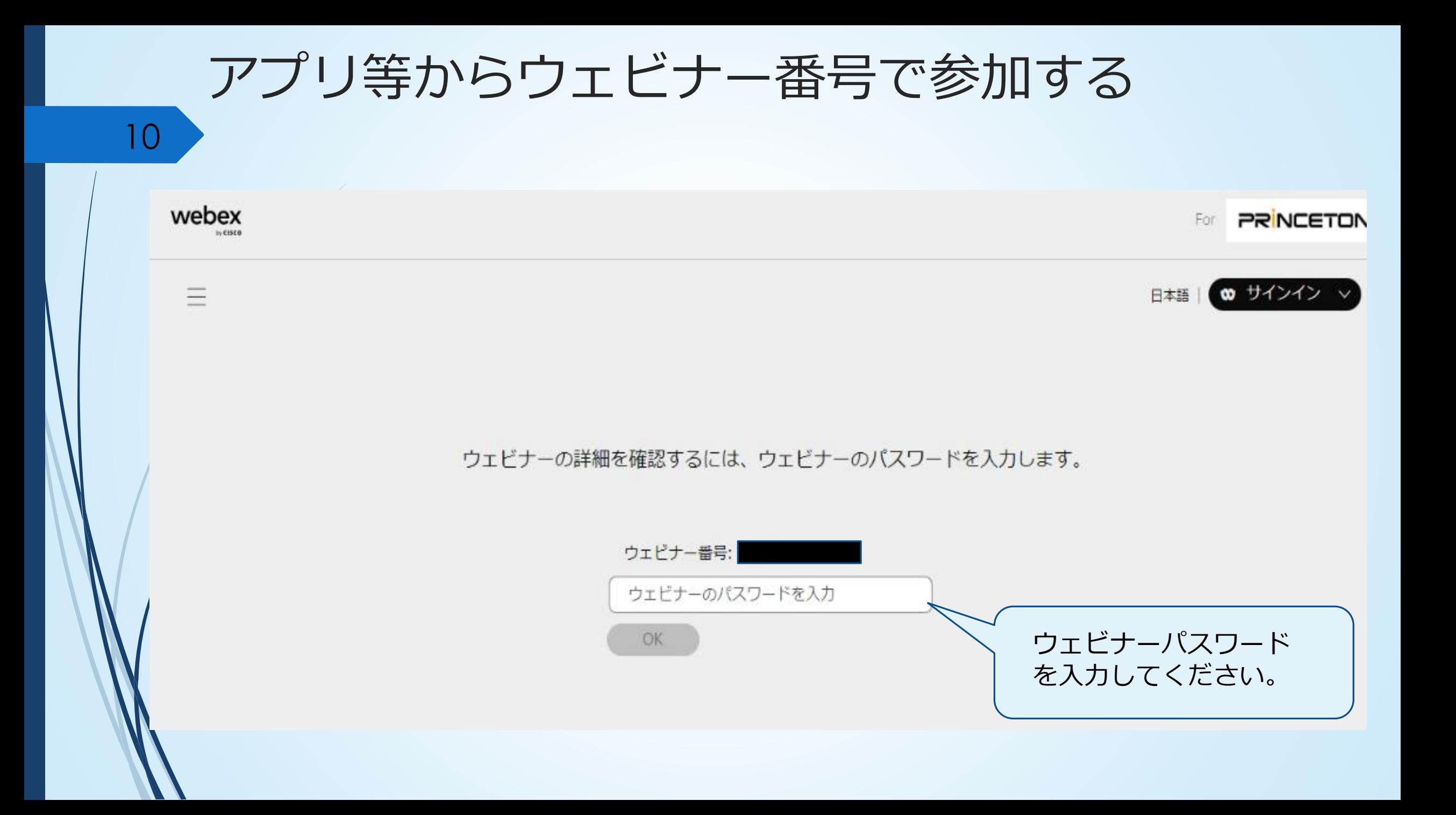

![](_page_11_Picture_0.jpeg)

11

# イベントが開始したら

![](_page_12_Picture_0.jpeg)

![](_page_12_Picture_1.jpeg)

### イベントが開始したら

13

■ 使用頻度の高いもののみ説明します。

①**マイク**…出席者は自動でミュートされています。 主催者によって制限されている場合があります。

②**カメラ**…出席者は自動でオフにされています。

③**退出**…イベントから退出できます。 クリックすると退出するか確認画面が表示されます。

![](_page_13_Picture_5.jpeg)